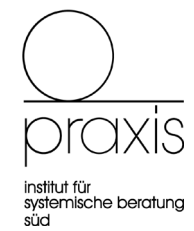

# Herzlich Willkommen auf vitero

AUF DEN FOLGENDEN SEITEN FINDET IHR VERSCHIEDENE INFORMATIONEN ÜBER VITERO UND WIE EURE TREFFEN IN VITERO GUT ABLAUFEN WERDEN. AUßERDEM GIBT ES INFOS, WORAN AUDIOPROBLEME LIEGEN KÖNNEN.

KLICKT EUCH EINFACH DURCH!

## Klickt euch durch und probiert die verschiedenen Funktionen aus

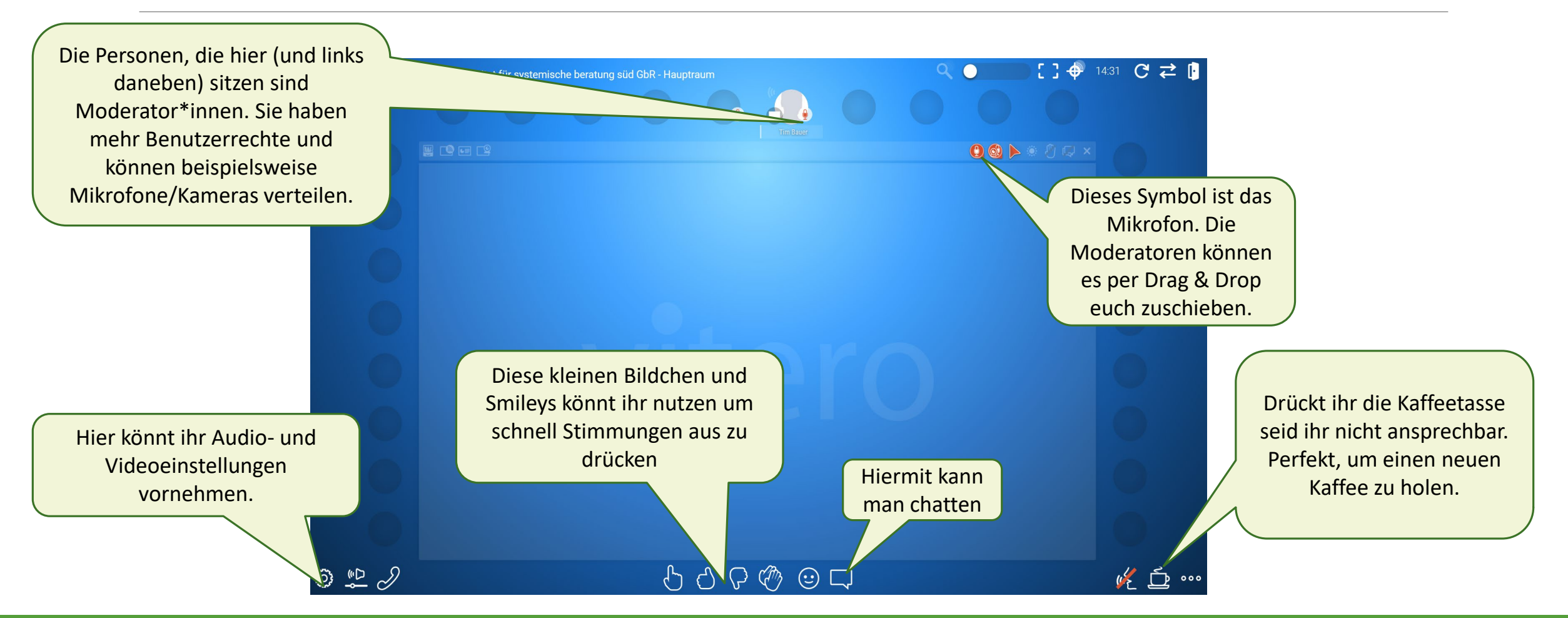

### Der Weg in euren Nebenraum

Das eigentliche Peergruppentreffen findet in sogenannten Nebenräumen statt. Bis alle Teilnehmenden online sind, könnt ihr im Hauptraum warten. Zum eigentlichen Treffen wechselt dann vom Hauptraum in den anderen Raum.

- 1. Klickt oben rechts auf das Symbol mit den beiden Pfeilen.
- 2. Wählt dann einen freien Nebenraum aus.
- 3. Geht in den Nebenraum indem ihr auf den Button klickt

"Nebenraum betreten"

Ihr könnt als Peergruppe euch später auch weiter aufteilen. Beispielsweise um Beratungsgespräche in 3er Konstellationen zu üben. Nutzt dazu einfach einen weiteren Nebenraum.

Nebenraum 1 betreten

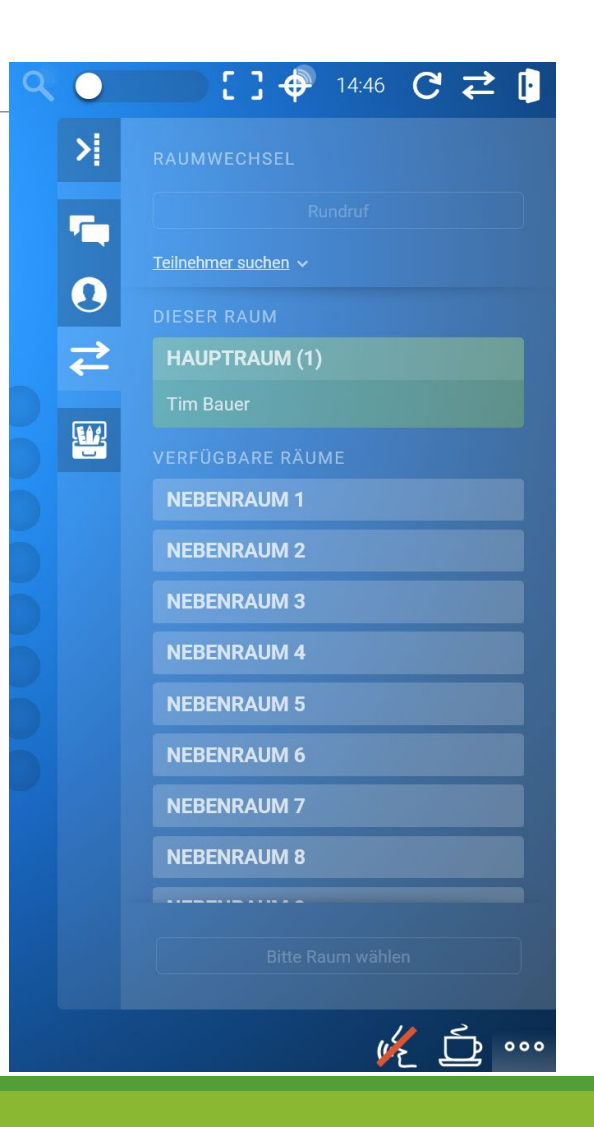

#### Kameras freischalten

In vitero können nur zwei Personen gleichzeitig Kameras benutzen.

Ideal, um ein Beratungsgespräch zwischen Klient\*in und Berater\*in per Bild zu übertragen. Eine dritte Person beobachtet und gibt Feedback.

- 1. Moderatoren schieben das Webcam-Symbol (oben rechts neben dem Mikrofon-Symbol) per Drag & Drop zur Person, welche die Kamera nutzen möchte.
- 2. Die Person, welche die Kamera nutzen möchte, klickt unten links auf das Rädchen-Symbol und wählt Webcam.
- 3. Hier kann die entsprechende Kamera ausgewählt werden und der Schalter umgelegt werden "Webcam im Raum erlauben". Falls Pop-Up Fenster um Berechtigung bitten, Kamera zu nutzen, bestätigen.

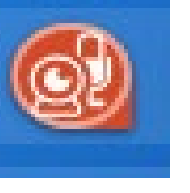

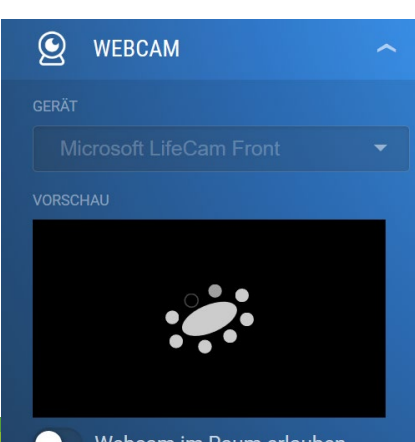

#### Moderationskoffer

Der Moderationskoffer bietet verschiedene Möglichkeiten zur Interaktion. Die einzelnen Elemente aufrufen können nur die beiden Moderator\*innen.

Den Moderationskoffer öffnet ihr über die drei Punkte unten rechts.

Mögliche Funktionen sind beispielsweise.:

Screen Sharing (jemand kann seinen Bildschirm mit anderen Teilen um ein Dokument anzuzeigen)

Kartenabfrage (wie im Seminarraum werden Karten verteilt, jede\*r Teilnehmer\*in kann dies beschriften und auf den Tisch legen.

Klebepunktabfrage (man kann bepunkten, wie man einzelne Optionen findet)

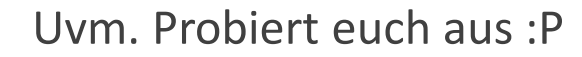

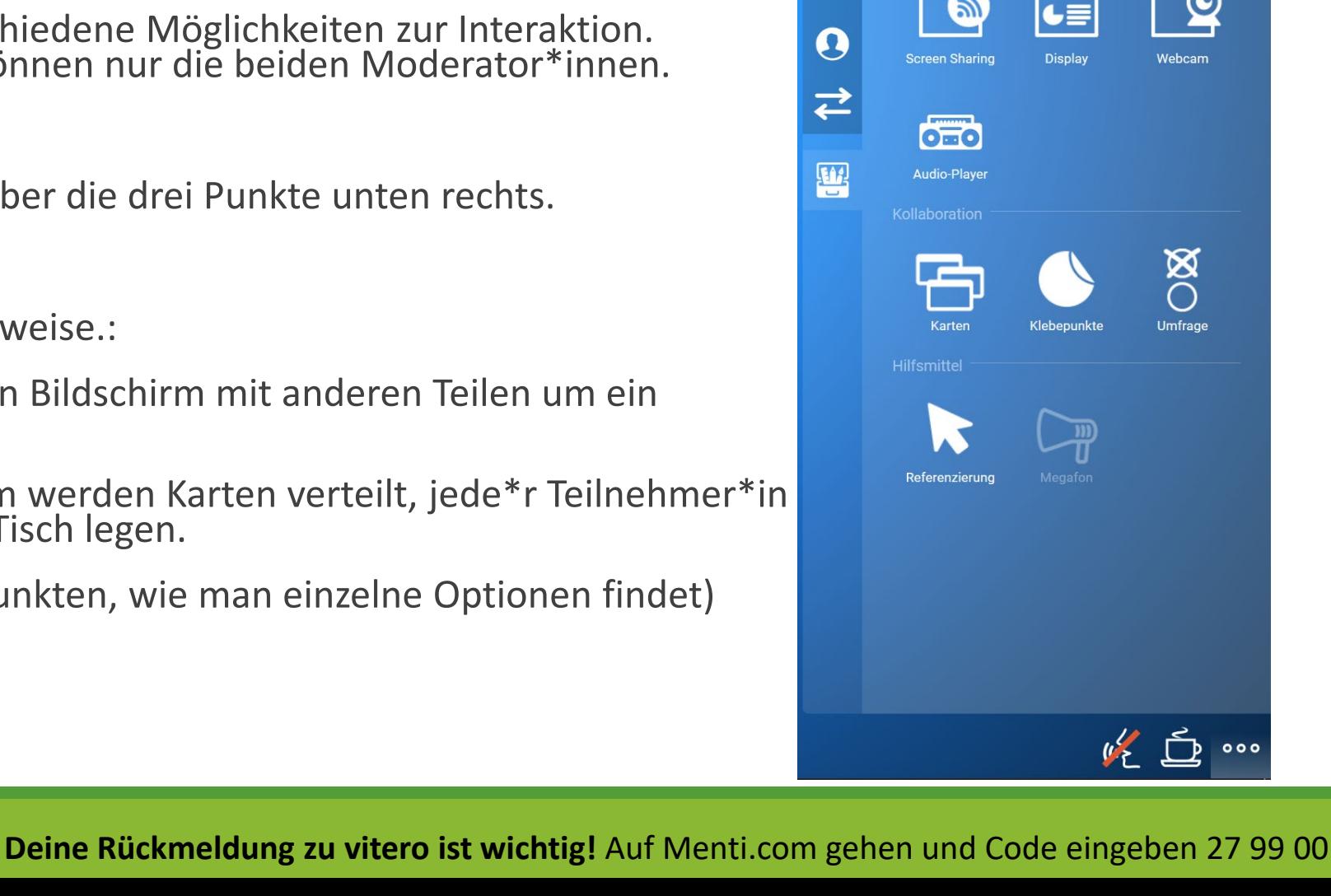

**MODERATIONSKOFFER** 

<u>(බ)</u>

 $\mathbf{y}$ 

 $\overline{\mathbf{r}}$ 

#### Audioproblem: Sie hören nichts

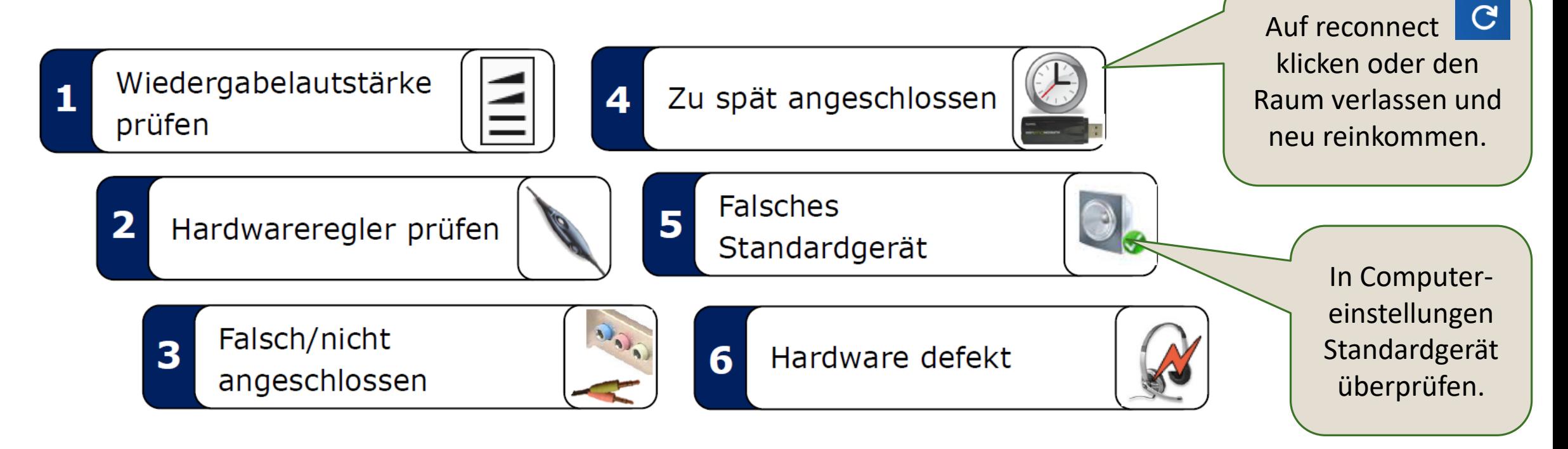

#### Audioproblem: Sie hören ein Echo

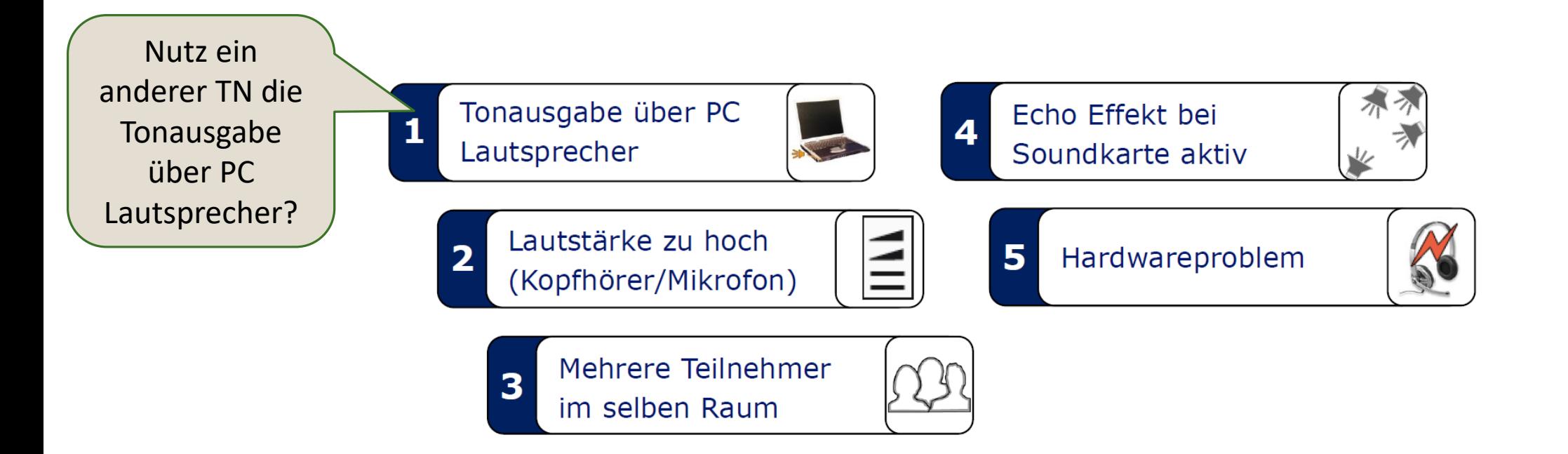

## Audioprobleme: Allgemeine Tonstörung

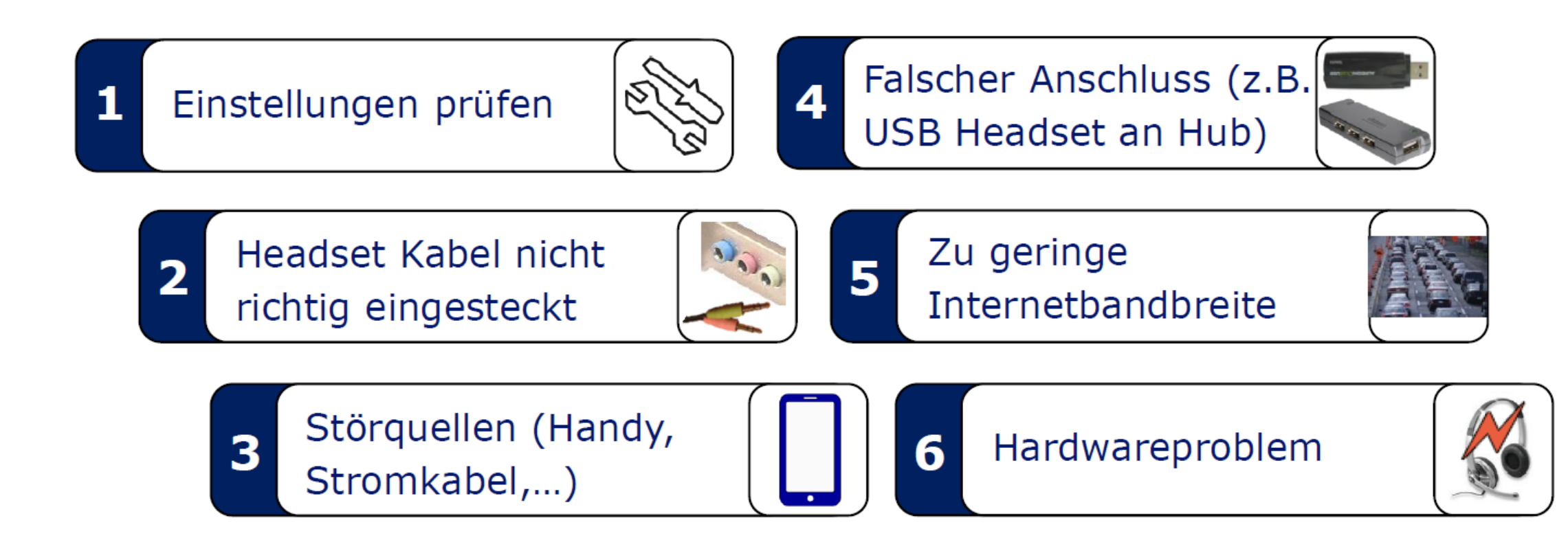

## Deine Rückmeldung hilft unsere Nutzung von vitero besser zu machen

Wenn ihr am Ende eurer Peergruppensitzung angelangt seid, freuen wir uns sehr über eine kurze Rückmeldung von euch.

Klickt dazu auf diesen Link:

<https://www.menti.com/5ssy7eowtc>

Oder geht auf

Menti.com und gebt den Code ein: 27 99 00

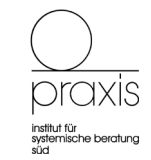